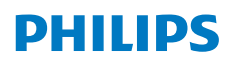

**NeoPix** 530

Home Projector

# User Manual

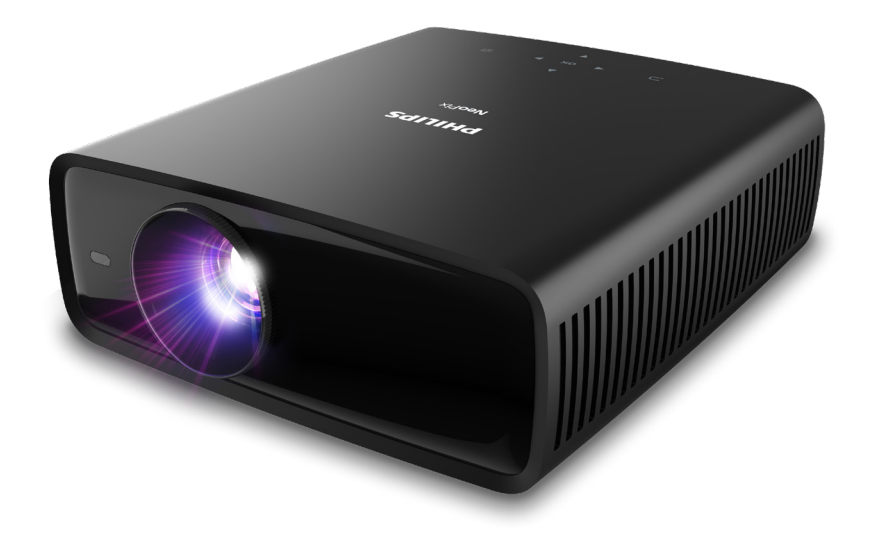

Register your product and get support at [www.philips.com/](http://www.philips.com/support)support

## **Table of contents**

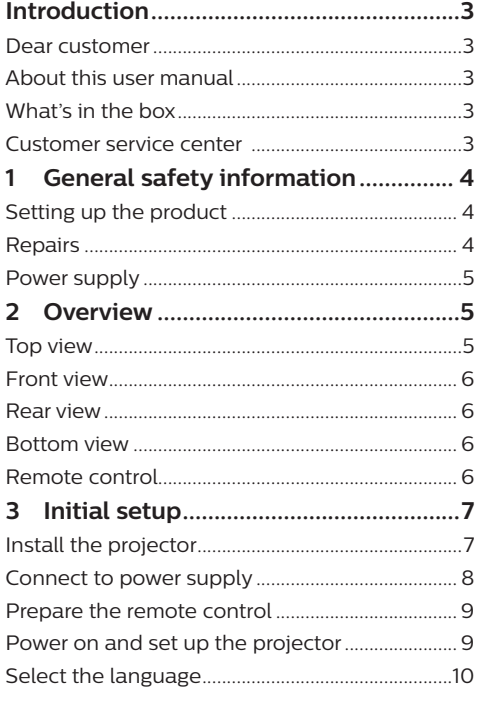

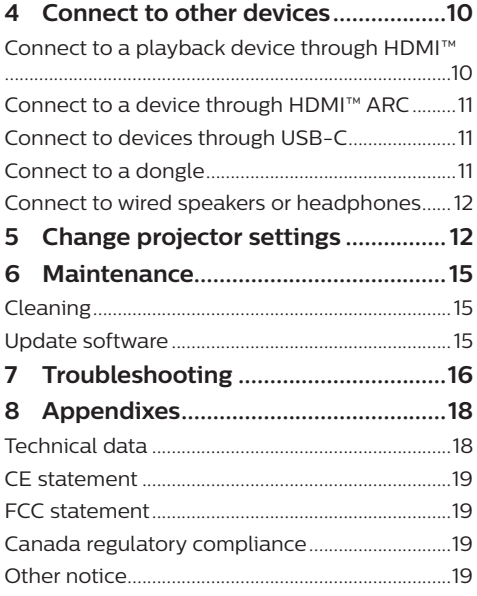

## <span id="page-2-0"></span>**Introduction**

## **Dear customer**

Thank you for purchasing this projector.

We hope you enjoy this product and the many functions it offers!

## **About this user manual**

The quick start guide supplied with this product allows you to start using this product quickly and easily. Detailed descriptions can be found in the following sections of this user manual.

Read the entire user manual carefully. Follow all safety instructions in order to ensure proper operation of this product (see **[General safety](#page-3-1)  [information, page 4](#page-3-1)**). The manufacturer accepts no liability if these instructions are not followed.

## **Symbols used**

### **Notice**

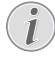

 $\mathbf{V}$ 

This symbol indicates tips that will help you use this product more effectively and easily.

### **DANGER!**

### **Danger of personal injury!**

This symbol gives warning of danger of personal injury. Physical injury or damage can result from improper handling.

### **CAUTION!**

### **Damage to the product or loss of data!**

This symbol gives warning of damage to the product and possible loss of data. Damage can result from improper handling.

## **What's in the box**

- a NeoPix 530 projector (NPX530/INT)
- (2) Remote control with 2 AAA batteries
- (3) Ouick Start Guide with Warranty Card
- $\overline{4}$  AC power cables with plugs x 3

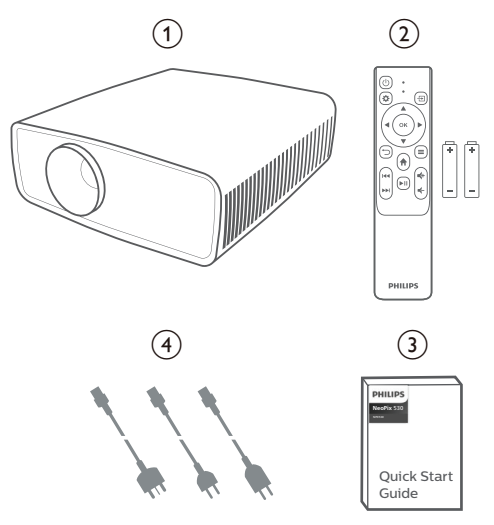

## **Customer service center**

The Support page, warranty card, and user manuals can be found here:

**Web:** [www.philips.com/support](http://www.philips.com/support)

### **Support Contacts:**

International Phone: +41 215 391 665

Please ask your provider for international call costs!

**Mail:** philips.projector.eu@screeneo.com

### **Access our FAQ websites:**

<https://support.philipsprojection.com> <https://community.philipsprojection.com>

## <span id="page-3-1"></span><span id="page-3-0"></span>**1 General safety information**

Take note of all warning and safety notes indicated. Do not make any changes or settings that are not described in this user manual. Incorrect operation, and improper handling can lead to physical injury, damage to the product or loss of data.

## **Setting up the product**

This product is for indoor use only. Place the product securely on a stable, flat surface. To help avoid possible injuries to persons or damage to the product itself, position all cables in such a way that no one will trip over them.

Do not operate the product in damp rooms. Never touch the mains cable or the mains connection with wet hands.

Never operate the product immediately after moving it from a cold location to a hot location. When the product is exposed to such a change in temperature, moisture may condense on the crucial internal parts.

The product must have sufficient ventilation and must not be covered. Do not put the product in closed cabinets, boxes, or other enclosures when in use.

Protect the product from direct sunlight, heat, intense temperature fluctuations and moisture. Do not place the product in the vicinity of heaters or air conditioners. Observe the information on temperature listed in the technical data (see **[Technical data, page 18](#page-17-1)**).

Prolonged operation of the product causes the surface to become hot. In case of overheating, the product automatically switches to standby mode.

Do not allow liquids to leak into the product. Turn off the product and disconnect it from the mains supply if liquids or foreign substances leaked into the product. Have the product inspected by an authorised service center .

Always handle the product with care. Avoid touching the lens. Never place heavy or sharp objects on the product or on the power cable.

If the product gets too hot or emits smoke, shut it down immediately and unplug the power cable. Have your product checked by an authorised service center . Keep the product away from open flames (e.g. candles).

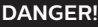

**Risk of explosion with incorrect type of batteries!**

There is a risk of explosion if the wrong battery type is used.

Do not expose the batteries (battery pack or embedded batteries) to excessive heat such as sunshine, or open fire.

Under the following conditions, a layer of moisture can appear inside the product which can lead to malfunctions:

- if the product is moved from a cold to a warm area;
- after a cold room is heated:
- when the product is placed in a damp room.

Proceed as follows to avoid any moisture buildup:

- 1 Seal the product in a plastic bag before moving it to another room, in order for it to adapt to room conditions.
- 2 Wait one to two hours before you take the product out of the plastic bag.

The product should not be used in a very dusty environment. Dust particles and other foreign objects may damage the product.

Do not expose the product to extreme vibrations. This may damage the internal components.

Do not allow children to handle the product without supervision. The packing materials should be kept out of the hands of children.

For your own safety, do not use the product during thunderstorms with lightning.

## **Repairs**

Do not repair the product yourself. Improper maintenance can result in injuries or damage to the product. The product must be repaired by an authorised service center .

Please find the details of authorised service centers on the warranty card supplied with this product.

Do not remove the type label from this product, as this will void the warranty.

## <span id="page-4-0"></span>**Power supply**

Use only a power adapter which is certified for this product (see **[Technical data, page 18](#page-17-1)**). Check whether the mains voltage of the power supply matches the mains voltage available at the setup location. This product complies with the voltage type specified on the product.

The power outlet shall be installed near the product and shall be easily accessible.

#### **CAUTION!**

Always use the  $(\cdot)$  button to turn the projector off.

Turn off the product and unplug from the power outlet before cleaning the surface (see **[Cleaning, page 15](#page-14-1)**). Use a soft, lintfree cloth. Never use liquid, gaseous or easily flammable cleaners (sprays, abrasives, polishes, alcohol). Do not allow any moisture to reach the interior of the product.

### **DANGER!**

#### **Risk of eye irritation!**

This product is equipped with a high power LED (Light Emitting Diode), which emits very bright light. Do not look directly into the projector lens during operation. This could cause eye irritation or damage.

## **2 Overview**

### **Top view**

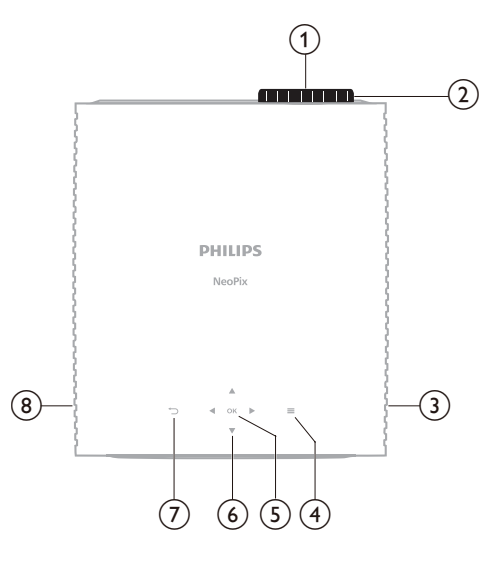

- a **Projection lens**
- b **Focus adjustment knob**
	- Adjust image sharpness.
- **(3)** Right speaker
- $\odot$   $\equiv$

Open or close the settings menu.

e **OK**

Confirm a selection.

- f **Navigation buttons (Up, Down, Left, Right)**
	- Navigate items on the screen.
	- Press  $\triangle/\blacktriangledown$  or  $\triangle/\blacktriangleright$  to change the value for the current setting.

 $\sigma$   $\sigma$ 

Return to the previous screen.

h **Left speaker**

## <span id="page-5-0"></span>**Front view**

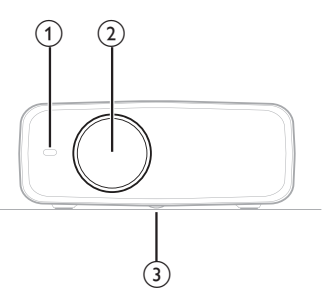

- a **Front IR sensor**
- b **Projection lens**
- **(3)** Angle adjustment knob Turn the knob to adjust screen height.

## **Rear view**

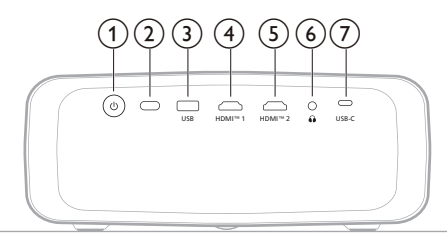

### $\odot$   $\odot$

- Switch the projector on or to standby mode.
- When the projector is on, the LED lights up in white.
- When the projector is in standby mode, the LED lights up in red.
- b **Rear IR sensor**

### **(3)** USB

Power out for dongle or software update

d **HDMI™ 1**

Connect to an HDMI™ output port on a playback device.

e **HDMI™ 2**

Connect to an HDMI™ output port on a playback device.

 $\odot$   $\Omega$ 

3.5 mm audio output; connect to external speakers or headphones.

g **USB-C**

Connect to a USB-C port on a playback device.

## **Bottom view**

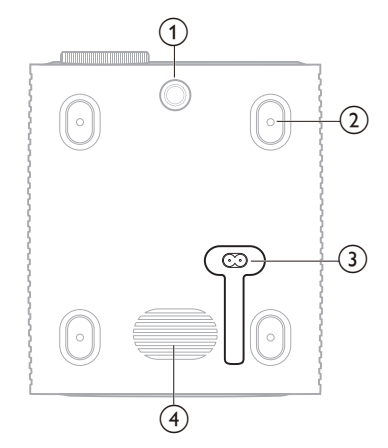

- $\Omega$  Angle adjustment knob
- Turn the knob to adjust screen height.
- **(2) Screw hole for ceiling mount**
- **(3)** AC power jack
	- Connect to a supplied power cable.
- (4) **Subwoofer**

## **Remote control**

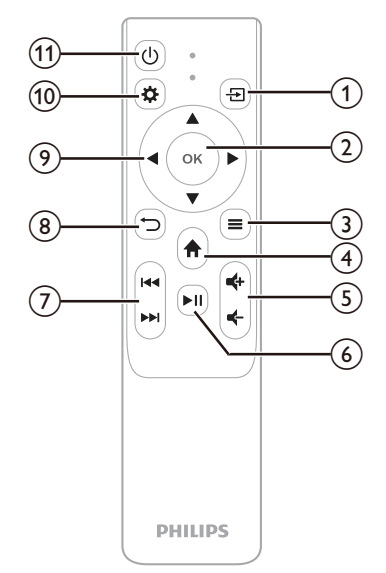

<span id="page-6-0"></span> $\bigcirc$   $\bigcirc$ 

Display all the input sources and allow you to switch to a different one.

- $(2)$  OK Confirm a selection.
- $\circledcirc$   $\equiv$ 
	- Open or close the settings menu.
- $\bigcirc$   $\bigcirc$

Access the home screen.

 $(5)$ 

Increase or decrease the volume.

- $6$   $\blacktriangleright$ II
	- Start, pause or resume media playback.
- g **/**

Skip to the previous or next media file.

- $\binom{8}{}$ 
	- Return to the previous screen.
- i **Navigation buttons (Up, Down, Left, Right)**
	- Navigate items on the screen.
	- Press  $\triangle/\blacktriangledown$  or  $\triangle/\blacktriangleright$  to change the value for the current setting.
- $(10)$   $\bullet$

Open or close the settings menu.

 $(n)$  (b)

Switch the projector on or to standby mode.

## **3 Initial setup**

### **Notice**

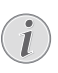

Make sure all devices are disconnected from their power supplies before establishing or changing any connections.

## **Install the projector**

You can install the projector in four different ways. Follow the guidelines below to correctly install the projector.

### **Notice**

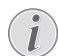

For overhead mounting on ceiling, purchase a projector mount recommended by an installation professional and follow the instructions that come with the mount.

Before mounting on the ceiling, make sure the ceiling can support the weight of the projector and mounting kit.

For ceiling installation, this product must be securely attached to the ceiling in accordance with the installation instructions. An improper ceiling installation may result in accident, injury or damage.

### *Front*

1 Place the projector on a flat surface such as a table in front of the projection surface. This is the most common way to position the projector for quick setup and portability.

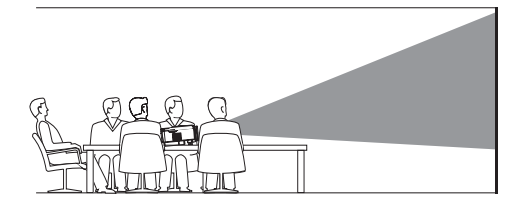

2 If the projection direction is incorrect, press  $\ddot{\mathbf{\Omega}}$  on the remote control to open the settings menu, go to *Projector* > *Install Mode* > *Front* and press the **OK** button.

<span id="page-7-0"></span>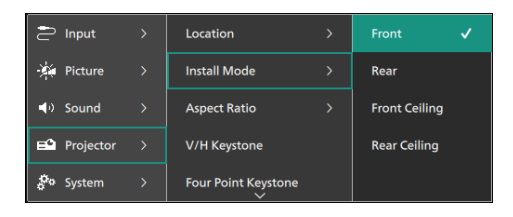

### *Front Ceiling*

1 Mount the projector on the ceiling with upside up in front of the projection screen. A projector mount is required to mount the projector on ceiling.

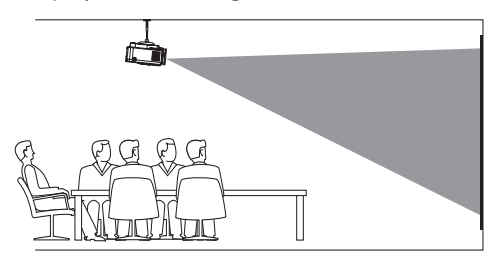

2 If the projection direction is incorrect. press  $\ddot{\mathbf{\Omega}}$  on the remote control to open the settings menu, go to *Projector* > *Install Mode* > *Front Ceiling* and press the **OK** button.

#### *Rear*

1 Place the projector on a table behind the projection screen. A special rear projection screen is required.

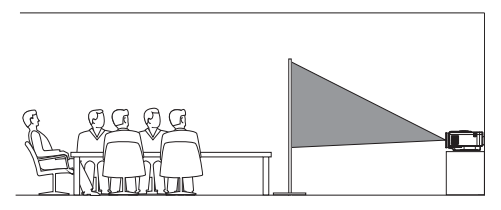

2 If the projection direction is incorrect, press  $\bigcirc$  on the remote control to open the settings menu, go to *Projector* > *Install Mode* > *Rear* and press the **OK** button.

### *Rear Ceiling*

1 Mount the projector on ceiling with upside up behind the projection screen. To mount the projector on ceiling behind the screen, a projector mount and a special rear projection screen are required.

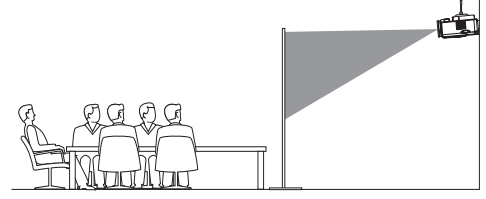

2 If the projection direction is incorrect press  $\ddot{\mathbf{\Sigma}}$  on the remote control to open the settings menu, go to *Projector* > *Install Mode* > *Rear Ceiling* and press the **OK** button.

### **Connect to power supply**

### **CAUTION!**

- Always use the  $(\cdot)$  button to turn the  $\bullet$ projector on and off.
- 1 Select a supplied power cable with the correct plug (EU/UK/US).
- 2 Connect the power cable to the power jack at the bottom of the projector.
- 3 Connect the power cable to an electrical socket.
	- The power LED on the projector lights up in red.

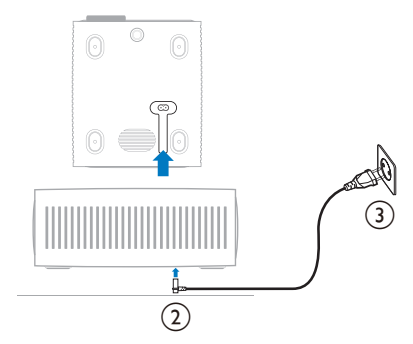

## <span id="page-8-0"></span>**Prepare the remote control**

#### **CAUTION!**

The improper use of batteries can lead to overheating, explosion, risk of fire and injury. Leaking batteries can possibly damage the remote control.

Never expose the remote control to direct sunlight.

Avoid deforming, dismantling or charging the batteries.

Avoid exposure to open fire and water.

Replace empty batteries immediately.

Remove the batteries from the remote control if not in use for long periods of time.

- 1 Open the battery compartment.
- 2 Insert the supplied batteries (type AAA) with correct polarity (+/-) indicated.
- 3 Close the battery compartment.

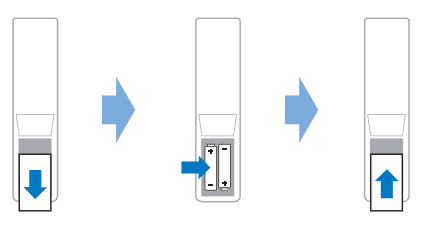

• When using a remote control with infrared signals, point the remote control at the IR sensor on the projector, and make sure there is no obstacle between the remote control and the IR sensor.

## **Power on and set up the projector**

### **Power on/off the projector**

- To turn on the projector, press  $\bigcup$  on the projector/remote control. The power LED on the projector turns from red to white.
- To turn off the projector, press and hold (<sup>I</sup>) on the projector/remote control for 2 seconds or press this button twice. The projector enters standby mode and its power LED turns from white to red.
- To fully shut down the projector, disconnect the power cable from the electrical socket.

### **Image focus adjustment**

To adjust the image focus (sharpness), turn the focus adjustment knob attached to the projection lens.

**Tip**: If you change the projection distance later, you'll need to adjust the image focus again.

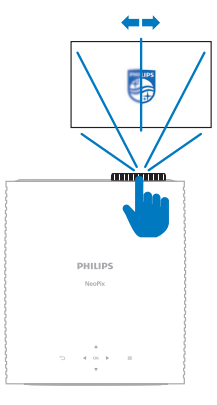

### **Screen size adjustment**

The projection screen size (or size of images) is determined by the distance between the lens of the projector and the projection surface.

This projector has a recommended projection distance of 306 cm (120"), and thus creates a maximum screen size of 100" (254 cm). The minimum distance from the projection surface is 120 cm (47.2").

### **Digital zooming**

You can use the digital zooming function to reduce the screen size.

Press  $\ddot{\mathbf{\Sigma}}$  on the remote control to open the settings menu, go to *Projector* > *Digital Zoom* and press the **OK** button.

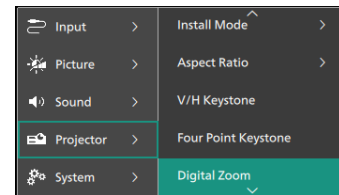

2 Press  $\blacktriangleleft$  to adjust the screen size. You can scale down the screen to up to 50% of its full size.

### <span id="page-9-0"></span>**Screen height adjustment**

To adjust the screen height when placing the projector on a flat surface, turn the angle adjustment knob located at the bottom of the projector.

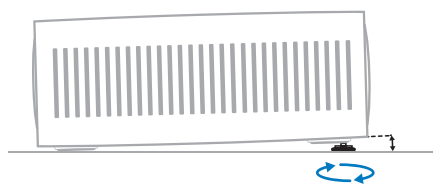

### **Image shape adjustment**

### **V/H Keystone**

You can manually make the image rectangular by adjusting the horizontal and vertical keystone angles.

- 1 Press  $\ddot{\bullet}$  on the remote control to open the settings menu, go to *Projector* > *V/H Keystone* and press the **OK** button.
- 2 Follow the on-screen instructions to adjust the image shape.

### **Four Point Keystone**

You can manually make the image rectangular by moving four corners of the image.

- 1 Press  $\bigotimes$  on the remote control to open the settings menu, go to *Projector* > *Four Point Keystone* and press the **OK** button.
- 2 Follow the on-screen instructions to adjust the image shape.

## **Select the language**

When you turn on the projector for the first time or after it was reset to its factory default settings, the projector system will start and prompt you to select the language.

Press the navigation buttons to select your preferred display language and press the **OK** button to confirm. The home screen then appears.

After selecting the language, you can start using the projector or continue to make other adjustments.

**Tip**: To change the language later, press  $\ddot{\mathbf{\Sigma}}$  on the remote control to open the settings menu, then select *System* > *Language*.

## **4 Connect to other devices**

## **Connect to a playback device through HDMI™**

You can connect a playback device (e.g. a Bluray player, gaming console, camcorder, digital camera or PC) to the projector through HDMI™ connection. With this connection, images are shown on the projection screen, and audio is played on the projector.

1 Using an HDMI™ cable, connect the **HDMI™ 1** or **HDMI™ 2** port on the projector to an HDMI™ output port on a playback device.

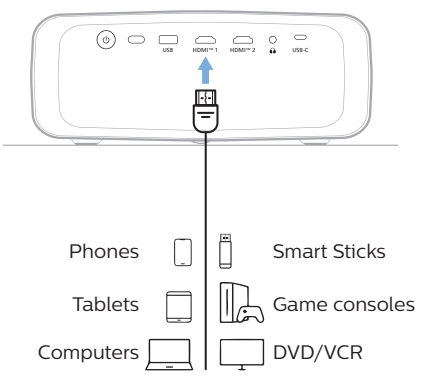

2 If the input source is incorrect, press  $\rightarrow$ on the remote control to bring up the input source list, and then select *HDMI1* or *HDMI2*.

## <span id="page-10-1"></span><span id="page-10-0"></span>**Connect to a device through HDMI™ ARC**

The **HDMI™ 1** port on the projector supports Audio Return Channel (ARC). You can connect a compatible audio system (e.g. a home cinema system, AV receiver or sound bar) to the projector through HDMI™ ARC connection. With this connection, audio is streamed to the connected audio system.

**Tip**: To get 5.1 surround sound, you typically need to connect the projector to a 5.1 home cinema system.

- 1 Using an HDMI™ cable, connect the **HDMI™**  1 port on the projector to the HDMI™ ARC port on a compatible audio system.
	- The HDMI™ ARC port on your audio system might be labeled differently. See the documentation supplied with the device for more information.
- 2 To activate the HDMI™ ARC function on the projector, press  $\ddot{\bullet}$  on the remote control and then select *Sound* > *Output* > *ARC*.

## **Connect to devices through USB-C**

You can connect a playback device (e.g. a mobile phone or PC) to the projector through USB-C connection. With this connection, images are shown on the projection screen, and audio is played on the projector.

1 Using a USB-C cable, connect the **USB-C** port on the projector to the USB-C port on a playback device.

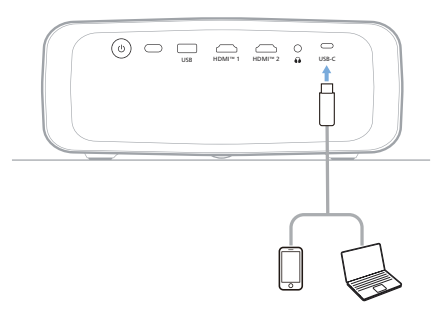

2 If the input source is incorrect, press  $\overline{\rightarrow}$ on the remote control to bring up the input source list, and then select *USB-C*.

## **Connect to a dongle**

You can connect a dongle (e.g. Amazon Fire Stick, Roku Stick and Chromecast) to the projector to easily watch videos over the internet. With this connection, images are shown on the projection screen, and audio is played on the projector.

- 1 Connect the dongle to the projector's **HDMI™ 1** or **HDMI™ 2** port using an HDMI™ cable.
- 2 Connect the dongle to the projector's **USB** port using a USB cable. **Note**: The maximum current supplied by this port is 5V1.5A.

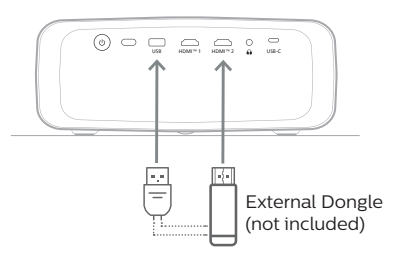

3 If the input source is incorrect, press  $\bigoplus$ on the remote control to bring up the input source list, and then select *HDMI1* or *HDMI2*.

## <span id="page-11-0"></span>**Connect to wired speakers or headphones**

You can connect wired speakers or headphones to the projector. With this connection, audio from the projector is played through the external speakers or headphones.

The internal speakers of the projector are deactivated automatically when external speakers or headphones are connected to the projector.

### **DANGER!**

#### **Danger of hearing damage!**

Before connecting the headphones, turn down the volume on the projector.

Do not use the projector over a longer time at high volume – especially when using headphones. This could lead to hearing damage.

1 Using a 3.5 mm audio cable, connect the  $\Omega$ jack on the projector to the analogue audio input (3.5 mm jack, or red and white jacks) on external speakers. Or connect the  $\Omega$  jack on the projector to headphones.

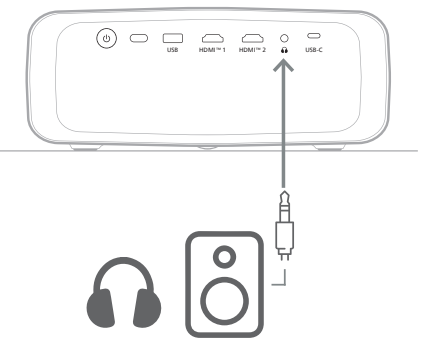

2 After connecting the speakers or headphones, press the volume control buttons on the remote control to adjust the volume to the desired level.

## **5 Change projector settings**

This section helps you change the projector settings using the settings menu.

- 1 Press  $\bigcirc$  on the remote control to access the projector's settings menu.
- 2 Use the navigation buttons and the **OK** button to select a menu item. Press  $\bigcirc$  to return to the previous level of the menu tree.
- 3 Press  $\triangle/\blacktriangledown$  or  $\blacktriangle/\blacktriangleright$  to select a value for the menu item.
- 4 Press the **OK** button to make the change. **Note**: For some menu items such as Digital Zoom, the change takes effect once you select a different value.
- 5 Press  $\ddot{\mathbf{\Omega}}$  to exit the projector's settings menu.

### **Input source settings**

You can view and change the following input source settings.

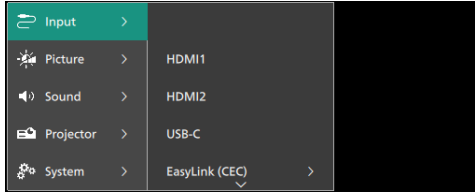

- *• HDMI1*: Select this to use the device connected to the projector's **HDMI™ 1** port as the input source.
- *• HDMI2*: Select this to use the device connected to the projector's **HDMI 2™** port as the input source.
- *• USB-C*: Select this to use the device connected to the projector's **USB-C** port as the input source.
- *• EasyLink (CEC)*: Choose to enable or disable HDMI™ CEC (Consumer Electronics Control). The default value is *Enabled*.
- *• HDMI Mode*: Choose which HDMI™ mode to use.
	- *• Normal (Video)*: Use the normal video range (16-235) commonly used with most media devices.
	- *• Extended (PC)*: Use the extended video range (0-255) used with PC devices.

### **Picture settings**

You can view and change the following picture settings.

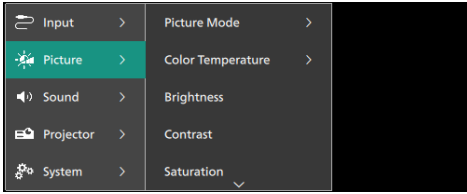

- *• Picture Mode*: You can set the projector to use the following picture modes, depending on your viewing environment or preferences. After selecting a picture mode, you can modify its settings.
	- *• Standard*: Display the picture with normal brightness, contrast, saturation, hue and sharpness levels.
	- *• Vivid*: Sharpen the image by increasing the contrast, saturation and sharpness.
	- *• Movie*: Optimize the settings for movies.
	- *• User*: Define your own settings.
- *• Color Temperature*: You can set the projector to use the following color temperature types. After selecting a color temperature type, you can modify its settings.
	- *• Cool*: Make the picture more bluish.
	- *• Standard*: Use a moderate color temperature.
	- *• Warm*: Make the picture more reddish.
	- *• User*: Define your own settings.
- *• Brightness*: Adjust the screen's overall brightness.
- *• Contrast*: Adjust the contrast of the bright and dark areas of the image.
- *• Saturation*: Adjust the intensity of the colors.
- *• Hue*: Adjust the hue of the colors.
- *• Sharpness*: Adjust the sharpness of the image.
- *• Red Gain*: Adjust the gain for red.
- *• Green Gain*: Adjust the gain for green.
- *• Blue Gain*: Adjust the gain for blue.
- *• Noise Reduction*: Turn off noise reduction or set its level to *Low*, *Middle* or *High*.
- *• Reset to Default*: Select *Yes* to reset all the picture settings above.

### **Sound settings**

You can view and change the following sound settings.

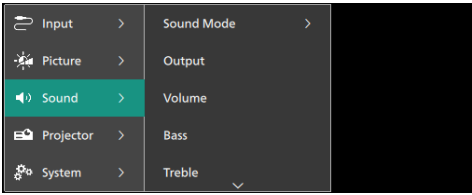

- *• Sound Mode*: You can set the projector to use the following sound modes, depending on your environment, audio type or preferences.
	- *• Music*: Optimize the bass and treble levels for music.
	- *• Movie*: Optimize the bass and treble levels for movies.
	- *• User*: Define your own bass and treble levels.
- *• Output*: Select the projector's audio output type.
	- *• Internal Speaker*: Use the projector's internal speaker to output audio.
	- *• ARC*: Use an HDMI™ ARC compatible device to output audio. To learn how to connect such a device, see **[Connect](#page-10-1)  [to a device through HDMI™ ARC, page](#page-10-1)  [11](#page-10-1)**.
- *• Volume*: Adjust the volume of the projector.
- *• Bass*: Set the bass level. This menu item is enabled only when the sound mode is *User*.
- *• Treble*: Set the treble level. This menu item is enabled only when the sound mode is *User*.
- *• Stereo Balance*: Adjust the stereo balance to compensate for volume differences between the left and right speakers at the listening position.
- *• Reset to Default*: Select *Yes* to reset all the sound settings above.

### **Image settings**

You can view and change the following image settings.

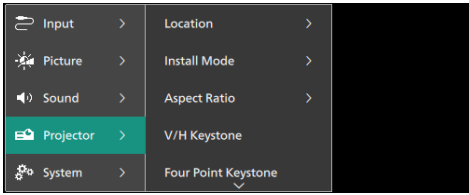

*• Location*: You can select a location and then modify the image settings. All the modified image settings will be associated with the selected (current) location. You can create up to 3 different sets of image settings this way and quickly switch between them by selecting a location. **Tip**: The projector always selects the last used location after being restarted.

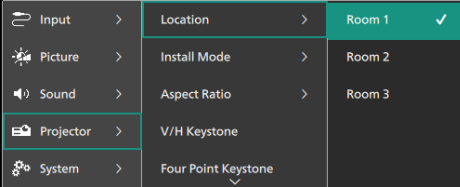

- *• Room 1*: Select this to use or modify the image settings for Room 1.
- *• Room 2*: Select this to use or modify the image settings for Room 2.
- *• Room 3*: Select this to use or modify the image settings for Room 3.
- *• Install Mode*: Adjust the projection to the correct direction based on how the projector is installed.
- *• Aspect Ratio*: Toggle between the available aspect ratios (16:9 and 4:3). Choose *Auto* to let the projector automatically use the recommended aspect ratio.
- *• V/H Keystone*: Select this to manually make the image rectangular by adjusting the horizontal and vertical keystone angles.
- *• Four Point Keystone*: Select this to manually make the image rectangular by moving four corners of the image.
- *• Digital Zoom*: Scale down the screen to up to 50% of its full size. The default value is 100% (no scale-down).
- *• Reset to Default*: Select *Yes* to reset all the image settings above for all the locations (Rooms 1, 2 & 3).

### **Other settings**

You can view and change the following additional settings.

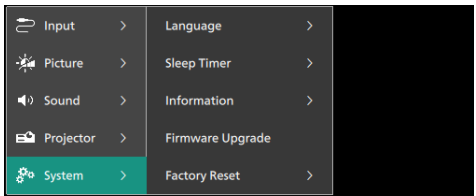

- *• Language*: Select your preferred display language.
- *• Sleep Timer*: Select a period of time after which the projector turns off automatically. The default value is *Disabled*.
- *• Information*: View the hardware version, software version and serial number of this product.
- *• Firmware Upgrade*: Update the projector's software. For more details, see **[Update](#page-14-2)  [software, page 15](#page-14-2)**.
- *• Factory Reset*: Restore the projector's settings to the factory default settings. After the factory reset, the projector will restart and allow you to set it up as new.

### **Help information**

You can view the website addresses, QR code and email address for getting help information on the projector.

## <span id="page-14-0"></span>**6 Maintenance**

## <span id="page-14-1"></span>**Cleaning**

### **DANGER!**

**Follow the following instructions when cleaning the projector**:

Use a soft, lint-free cloth. Never use liquid or easily flammable cleansers (sprays, abrasives, polishes, alcohol, etc.). Do not allow any moisture to reach the interior of the projector. Do not spray the projector with any cleaning fluids.

Wipe over the surfaces gently. Be careful that you do not scratch the surfaces.

### **Cleaning the lens**

Use a soft brush or lens cleaning paper for cleaning the lens of the projector.

### **DANGER!**

**Do not use any liquid cleaning agents!**

Do not use any liquid cleaning agents for cleaning the lens, to avoid damaging the coating film on the lens.

## <span id="page-14-2"></span>**Update software**

The latest software for the projector can be found on www.philips.com/support for you to get the best features and support from the projector.

### **CAUTION!**

Do not turn off the projector or remove the USB flash drive during a software update.

### **Update software through USB**

- 1 Visit www.philips.com/support, find your product (model number: **NPX530/INT**), open its support page and locate "**Software & drivers**". Then check the latest software version there.
- 2 Press  $\bigotimes$  on the remote control to open the projector's settings menu. Then select *System* > *Information* to check the current software version. Proceed to the next step if the latest software version is greater than the current software version.
- 3 From the support page you opened in step 1, download the software installation file to a USB flash drive. Unzip the downloaded file and save the resulting file in the root directory of the USB flash drive.
- 4 Connect the USB flash drive to the projector.
- 5 Select *System* > *Firmware Upgrade* from the settings menu.
- 6 Follow the on-screen instructions to complete the update.

## <span id="page-15-0"></span>**7 Troubleshooting**

### **Power cycling**

If a problem occurs and you cannot resolve it using the instructions in this user manual, try the following steps to resolve the problem.

- 1 Turn the projector off by pressing (!) twice.
- 2 Wait at least 10 seconds.
- 3 Turn the projector on by pressing  $\psi$ .
- 4 If the problem persists, contact one of our customer service centers or your dealer.

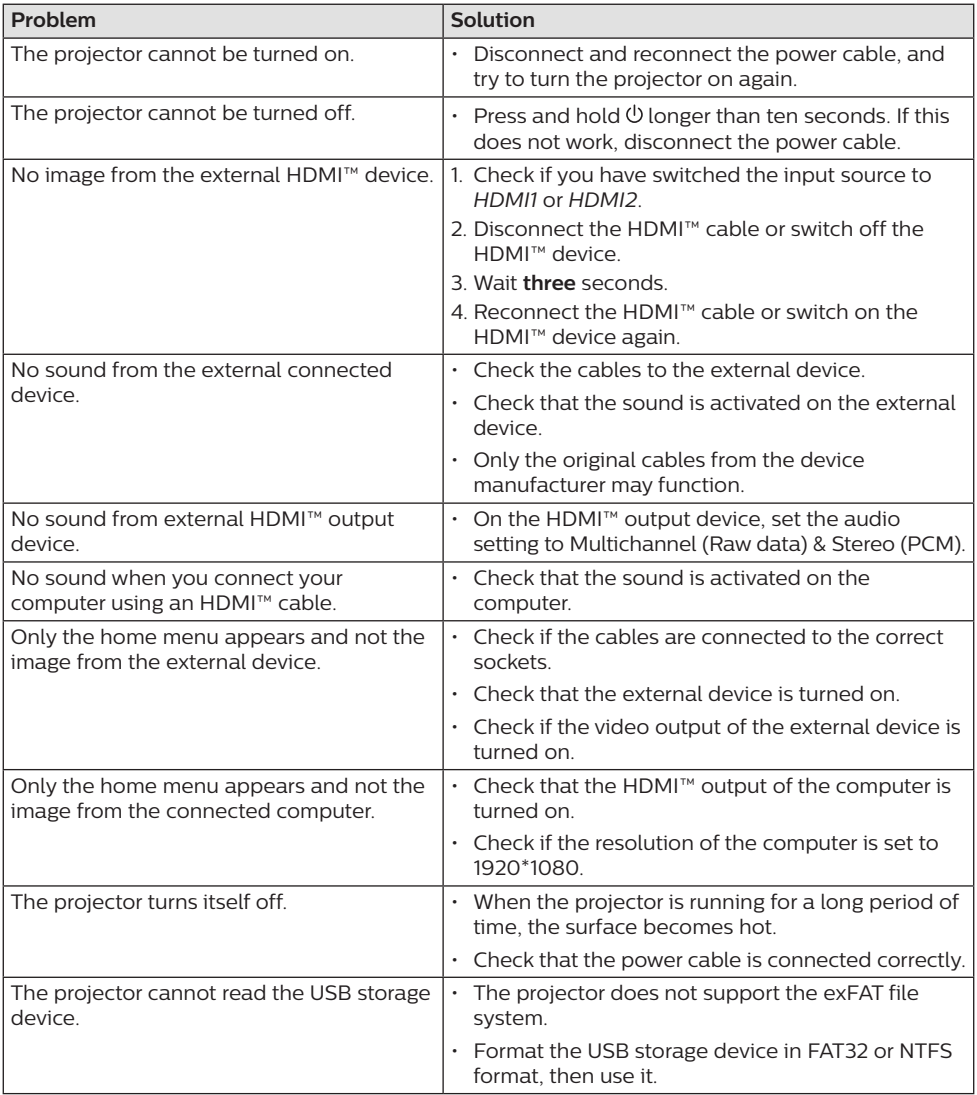

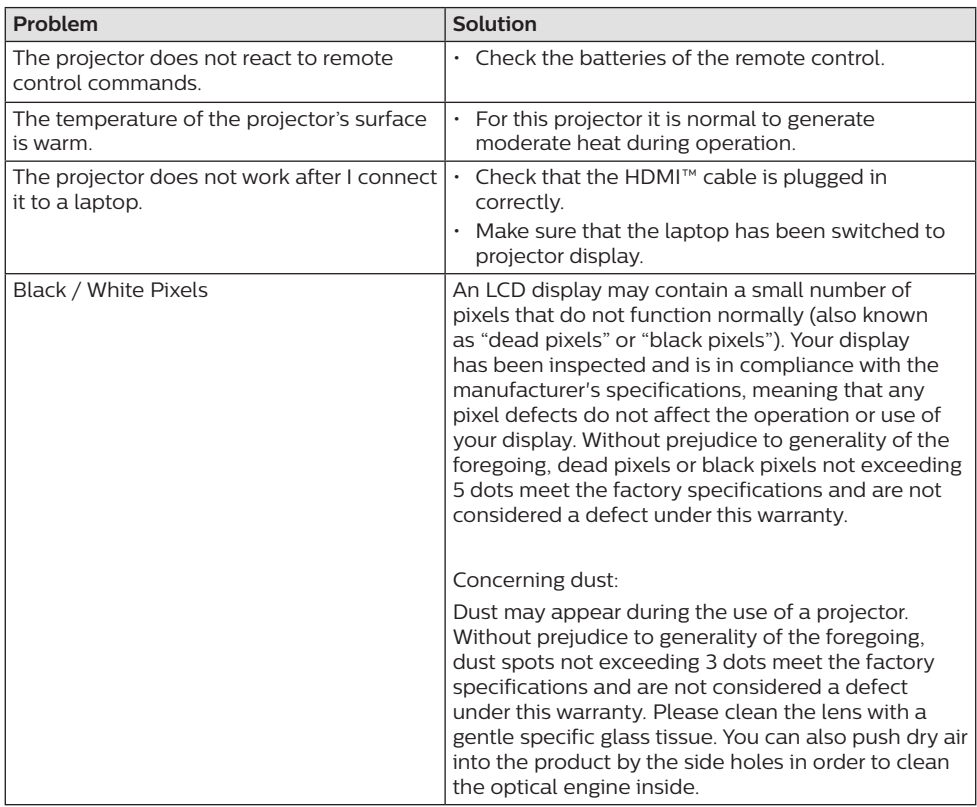

## <span id="page-17-0"></span>**8 Appendixes**

## <span id="page-17-1"></span>**Technical data**

### **Technology/optical**

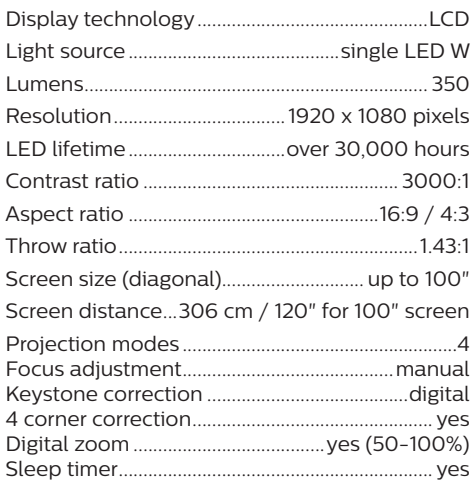

#### **Sound**

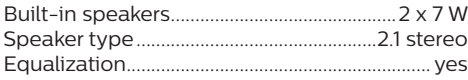

### **Connection**

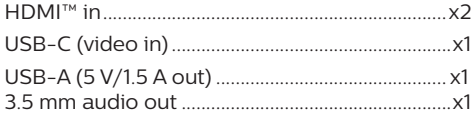

### **Power source**

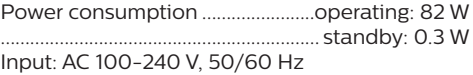

### **Dimensions and weight**

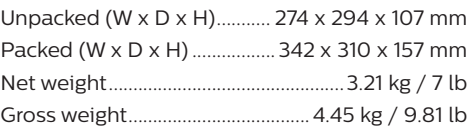

### **Temperature requirements**

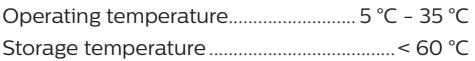

### **Package contents**

- 1. NeoPix 530 projector
- 2. Remote control
- 3. Power cables (EU, UK, US)
- 4. AAA batteries for remote control
- 5. Quick Start Guide with Warranty Card

### **Model**

NPX530/INT EAN: 7640186960342 UPC: 667619992869

## <span id="page-18-0"></span>**CE statement**

- The product shall only be connected to a USB interface of version USB 2.0 or higher.
- Adapter shall be installed near the equipment and shall be easily accessible.
- The operating temperature of the EUT can't exceed 35°C and shouldn't be lower than 5°C.
- The plug is considered as disconnect device of adapter.

Hereby, Screeneo Innovation SA declares that this product is in compliance with essential requirements and other relevant provisions of Directive 2014/53/EU.

The Declaration of Compliance can be consulted on the site www.philips.com.

## **FCC statement**

### **15.19 Labeling requirements.**

This device complies with part 15 of the FCC Rules. Operation is subject to the following two conditions: (1) This device may not cause harmful interference, and (2) this device must accept any interference received, including interference that may cause undesired operation.

### **15.21 Information to the user.**

Any changes or modifications not expressly approved by the party responsible for compliance could void the user's authority to operate the equipment.

### **15.105 Information to user.**

This equipment has been tested and found to comply with the limits for a Class B digital device, pursuant to Part 15 of the FCC Rules. These limits are designed to provide reasonable protection against harmful interference in a residential installation. This equipment generates, uses and can radiate radio frequency energy and, if not installed and used in accordance with the instructions, may cause harmful interference to radio communications. However, there is no guarantee that interference will not occur in a particular installation. If this equipment does cause harmful interference

to radio or television reception, which can be determined by turning the equipment off and on, the user is encouraged to try to correct the interference by one or more of the following measures:

- Reorient or relocate the receiving antenna.
- Increase the separation between the equipment and receiver.
- Connect the equipment into an outlet on a circuit different from that to which the receiver is connected.
- Consult the dealer or an experienced radio/ TV technician for help.

FCC ID: 2ASRT-NPX530

## **Canada regulatory compliance**

This device complies with Industry Canada CAN ICES-3 (B)/NMB-3(B)

**RSS-Gen & RSS-247 statement**: This device complies with Industry Canada RSS standard(s).

Operation is subject to the following two conditions:

- 1 This device may not cause interference, and
- 2 This device must accept any interference, including interference that may cause undesired operation of the device.

## **Other notice**

Preservation of the environment as part of a sustainable development plan is an essential concern of Screeneo Innovation SA. The desire of Screeneo Innovation SA is to operate systems respecting the environment and consequently it has decided to integrate environmental performances in the life cycle of these products, from manufacturing to commissioning use and elimination.

**Batteries**: If your product contains batteries, they must be disposed of at an appropriate collection point.

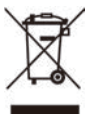

**Product**: The crossed-out waste bin symbol on the product means that the product belongs to the family of electrical and electronic equipment. In this respect, the European

regulations ask you to dispose of it selectively:

- At sales points in the event of the purchase of similar equipment.
- At the collection points made available to you locally (drop-off center , selective collection, etc.).

In this way you can participate in the reuse and upgrading of Electrical and Electronic Equipment Waste, which can have an effect on the environment and human health.

The paper and cardboard packaging used can be disposed of as recyclable paper. Have the plastic wrapping recycled or dispose of it in the non-recyclable waste, depending on the requirements in your country.

**Trademarks**: The mentioned references in this manual are trademarks of the respective companies. The lack of the trademarks ® and ™ does not justify the assumption that these dedicated terminologies are free trademarks. Other product names used herein are for identification purposes only and may be trademarks of their respective owners. Screeneo Innovation SA disclaims any and all rights in those marks.

Neither Screeneo Innovation SA nor its affiliates shall be liable to the purchaser of this product or third parties for damages, losses, costs, or expenses incurred by the purchaser or third parties as a result of accident, misuse, or abuse of this product or unauthorised modifications, repairs, or alterations to this product, or failure to strictly comply with Screeneo Innovation SA operating and maintenance instructions.

Screeneo Innovation SA shall not be liable for any damages or problems arising from the use of any options or any consumable materials other than those designated as original Screeneo Innovation SA/PHILIPS products or Screeneo Innovation SA/PHILIPS approved products.

Screeneo Innovation SA shall not be held liable for any damage resulting from electromagnetic interference that occurs from the use of any interface cables other than those designated as Screeneo Innovation SA/PHILIPS products.

All rights reserved. No part of this publication may be reproduced, stored in a retrieval system or transmitted in any form or by any means, electronic, mechanical, photocopying, recording, or otherwise, without the prior written permission of Screeneo Innovation SA. The information contained herein is designed only for use with this product. Screeneo

Innovation SA is not responsible for any use of this information as applied to other devices.

This user manual is a document that does not represent a contract.

Errors, printing errors and changes are reserved.

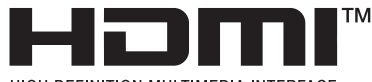

HIGH-DEFINITION MULTIMEDIA INTERFACE

The terms HDMI, HDMI High-Definition Multimedia Interface, HDMI Trade Dress and the HDMI Logos are trademarks or registered trademarks of HDMI Licensing Administrator,  $Inc$ 

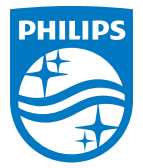

#### **Screeneo Innovation SA**

Route de Lully 5c - 1131 Tolochenaz - Switzerland

Philips and the Philips Shield Emblem are registered trademarks of Koninklijke Philips N.V. and are used under license. Screeneo Innovation SA is the warrantor in relation to the product with which this booklet was packaged.

2023 © Screeneo Innovation SA. All rights reserved.

**NeoPix 530 EN**